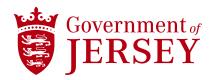

## New to Ariba? How to Register for a Supplier Account

Quick reference guide

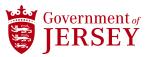

| Step         | Instruction                                                                                                    |
|--------------|----------------------------------------------------------------------------------------------------|
| TIP          | <b>Audience:</b> This Quick Reference Guide is aimed at all suppliers who wish to work with the Government of Jersey.                                                                                                    |
|              | <b>Purpose:</b> This Quick Refence Guide will explain how to register for an Ariba supplier account.                                                                                                    |
| TIP          | New suppliers go to step 1                                                                                                    |
|              | Enterprise suppliers go to step 13                                                                                                    |
| Supplier Re  | gistration on the Ariba Network                                                                                                    |
| TIP          | As a GoJ supplier you will have <b>received an invitation by email</b> to create a free Ariba standard account. If you no longer have access to this email you can access the <u>registration link here</u> .            |
| Providing yo | our company information                                                                                                    |
| 0            | Click on the link in the email to be directed to the Supplier Login page                                                                                                    |
| 1            | Click on the Register Now button at the bottom-left of the page  Supplier Login  Password  Login  Forgot Username or Password  New to SAP Business Network?  Register Now or Learn More                                  |
| 2            | In the Company field input your company's legal name                                                                                                    |
| 3            | In the <b>Country/Region field</b> select the correct option from the drop-down menu, e.g. Jersey or United Kingdom. We recommend selecting the country from the drop-down as typing it in manually does not always work |
| TIP          | If <b>Jersey</b> is selected, then the State field should NOT be mandatory. If <b>United Kingdom</b> is selected the State field will provide a list of UK Counties                                                      |
|              | In the Address fields input your company's main office address, fill in all required fields                                                                                                    |

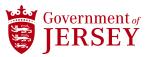

| Step                 | Instruction                                                                                                    |
|----------------------|----------------------------------------------------------------------------------------------------|
| 5                    | In the <b>first name</b> and <b>last name</b> fields input the name of the chosen business contact for your organisation                                                                                                    |
| TIP                  | You will become the administrator of the account. You can change this later if necessary                                                                                                    |
| 6                    | In the <b>email field</b> input your email address. This must be a valid email address for your organisation                                                                                                    |
| 7                    | In the Password and Repeat password fields input a password                                                                                                    |
| TIP                  | Your password must be between 8-32 characters, contain at least one capital letter, at least one special character, and at least one number. Your password cannot be the same as your username                                    |
| 8                    | In the Business role field select the option that represents your role                                                                                                    |
| 9                    | Accept the <b>Terms of Use</b> by checking the box                                                                                                    |
|                      | Accept the <b>Privacy Statement</b> by checking the box                                                                                                    |
| 10                   | Resolve the Captcha (I am not a robot) to validate your registration                                                                                                    |
| 11                   | Click Create account                                                                                                    |
| END                  | You have now created a standard supplier account on Ariba and can use the functions provided with a standard account.                                                                                                    |
| TIP                  | When you receive a Purchase Order email from the Government of Jersey, click on the <b>Process Order</b> link where you will be prompted to log-in to Ariba. This will automatically establish your Trading Relationship with us. |
| Futamorias           | You will then be asked to complete the necessary enablement tasks.                                                                                                    |
| Enterprise suppliers |                                                                                                    |
| TIP                  | As an Enterprise supplier, you will receive an invitation by email to form a trading agreement with us on the Ariba network. This is also called a Trading Relationship Request (TRR).                                            |
|                      | The e-mail invitation contains a unique activation link that will direct you Ariba.                                                                                                    |
| 13                   | Click Get started                                                                                                    |
| 14                   | <ul> <li>If you want to review accounts that may already exist for your company, go to step 15.</li> <li>If you want to use an existing account, go to step 17.</li> </ul>                                                        |

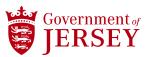

| Step                     | Instruction                                                                                                    |  |
|--------------------------|----------------------------------------------------------------------------------------------------|--|
|                          | If you want to create a <b>new account</b> , go to step 19.                                                                                  |  |
| Review Matching Accounts |                                                                                                    |  |
| 15                       | Click Review accounts                                                                                                    |  |
| 16                       | Review the details of the proposed accounts.                                                                                                 |  |
|                          | If you find your account, click Use this account and go to end.                                                                              |  |
| Existing Account         |                                                                                                    |  |
| 17                       | Click Use existing account                                                                                                    |  |
| 18                       | Input your <b>Username and Password</b> and click and go to end.                                                                             |  |
| TIP                      | You must have administrator rights to perform this operation.                                                                                |  |
| New Account              |                                                                                                    |  |
| 19                       | Click Create new account                                                                                                    |  |
| 20                       | Under <b>Company Information</b> , fill in all required fields (*). Some information might already be populated; please check their accuracy |  |
| 21                       | Enter <b>User Account</b> information marked required (*) and setup a username and password.                                                 |  |
| 22                       | Accept the <b>Terms of Use</b> by checking the box.                                                                                          |  |
| 23                       | Resolve the Captcha.                                                                                                    |  |
| 12                       | Click Create account                                                                                                    |  |
| End                      | You have now entered into a trading relationship with us and can use the functions provided with an enterprise account.                      |  |